# C1DockControl快速入门

快速入门可以帮助您顺利的创建和运行WPF及及Silverlight版版DockControl。快速入门中,您需要在Visual Studio中创建 一个新工程,添加一个C1DockControl到您的应用程序中,并在此基础上再添加一个附有C1DockTabItems的 C1DockTabControl。

## 第一步:创建一个WPF应用程序

在这一步中,您将使用WPF及及Silverlight版版DockControl在Visual Studio中创建一个WPF或Silverlight应用程序。 您需要完成以下步骤来建立一个工程并添加一个C1DockControl控件到您的应用程序中:

- 1. 在Visual Studio中,选择文件文件|新建新建|项目项目,注意:完成快速入门的步骤需要Visual Studio2010及以上版本。
- $2^{\circ}$ 在新建项目新建项目对话框中,在左侧控制板中选择语言(如C#),并在模板列表中选择WPF或或Silverlight应用程序。
- 3. 在.NET Framework下拉列表中,选择.NET Framework 3.5及以上版本。
- 4. 输入项目名称项目名称并点击确定确定,此时会出现新的新的WPF应用程序应用程序或者新的新的Silverlight应用程序应用程序对话
- 5. 框。 如果需要为解决方案创建目录为解决方案创建目录,则可以选中复选框,点击确定MainPage.xaml文件将被打开。
- 6. 在XAML窗口中,将光标移至<Grid>与</Grid>标签之间并点击一次。
- 7. 导航到工具栏并拖拽C1DockControl图标到<Grid>标签之间,添加C1DockControl到Window.xaml中,产生的

#### XAML标签将与下述相似:

#### WPF XAML

<Window xmlns="http://schemas.microsoft.com/winfx/2006/xaml/presentation" xmlns:x="http://schemas.microsoft.com/winfx/2006 /xaml" xmlns:d="http://schemas.microsoft.com/expression/blend/2008" xmlns:c1="http://schemas.componentone.com/winfx/2006/x aml" xmlns:mc="http://schemas.openxmlformats.org/markup-compatibility/2006" mc:Ignorable="d" d:DesignWidth="640" d:DesignH eight=" $480"$ <Grid x:Name="LayoutRoot"> <c1:C1DockControl></c1:C1DockControl>  $\langle$ /Grid> </Window>

#### Silverlight XAML

<UserControl xmlns:c1="http://schemas.componentone.com/winfx/2006/xaml" x:Class="C1DockControlQuickStart.MainPage" xmlns=" http://schemas.microsoft.com/winfx/2006/xaml/presentation" xmlns:x="http://schemas.microsoft.com/winfx/2006/xaml" xmlns:d= "http://schemas.microsoft.com/expression/blend/2008" xmlns:mc="http://schemas.openxmlformats.org/markup-compatibility/2006 " mc:Ignorable="d" d:DesignWidth="640" d:DesignHeight="480"> <Grid x:Name="LayoutRoot"> <c1:C1DockControl></c1:C1DockControl> </Grid> </UserControl>

注意: C1.WPF.Docking或C1.Silverlight.Docking的命名空间与<c1:C1DockControl></c1:C1DockControl>标签已经被添加到工程中 。

在下一步中,您将添加一个附有C1DockTabItems的C1DockTabControl。

## 第二步:添加一个附有C1DockTabItems的C1DockTabControl

接下来,我们将添加一个附有C1DockTabItems的C1DockTabControl。

- 1. 在XAML标签中,将您的光标移至<c1:C1DockControl></c1:C1DockControl>之间并敲击回车键。
- 2. 在项目中,采用以下XAML标签添加一个C1DockTabControl:

XAML

<c1:C1DockTabControl Dock="Left"> <c1:C1DockTabItem Header="Toolbox">  $\overline{\text{TextBlock Text}}$  Text<sup>="</sup>Here is your Toolbox." />

 $\langle c1:ClDockTabItem \rangle$ </c1:C1DockTabControl>

此XAML中包含一个标题为Toolbox的C1DockTabItem,如果您运行应用程序,C1DockTabControl外观将与下图的显示相似:

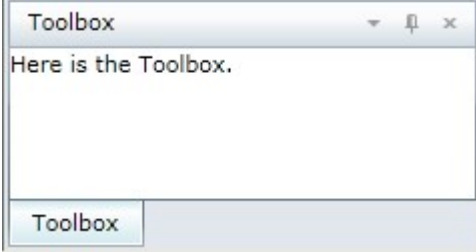

让我们添加另一个C1DockTabItem和C1DockTabControl,此时当您运行应用程序时,可以选择C1DockTabControl的标签,停靠或者浮动窗口。

1. 请在XAML中</c1:ClDockTabItem>标签之后,添加另一个C1DockTabItem和C1DockTabControl,此时C1DockControl的XAML将与下述标签 相似:

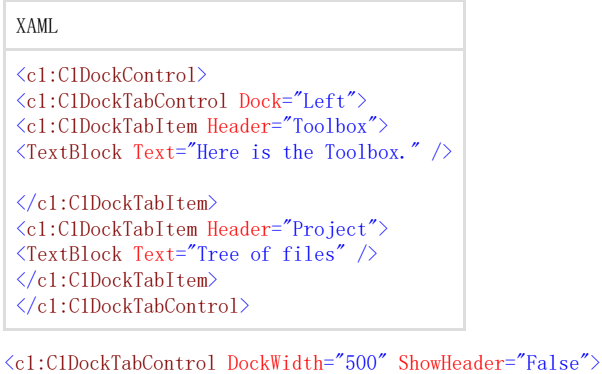

<c1:C1DockTabItem Header="myfile.ext">  $\overline{\text{TextBlock Text}}$  This is the text of myfile.ext" />  $\langle c1:ClDockTabItem \rangle$ </c1:C1DockTabControl> </c1:C1DockControl> 在下一步中您将运行应用程序及改变窗口的停靠模式。

## 第三步: 运行应用程序

2. 从菜单中选择调试调试,再选择启动调试启动调试,此时您可以预览应用程序的外观,其外观会与下图相似: 您已经成功创建了一个包含C1DockControl和多个标签项的WPF或或Silverlight应用程序,接下来请您完成以下步骤运行应用程序:

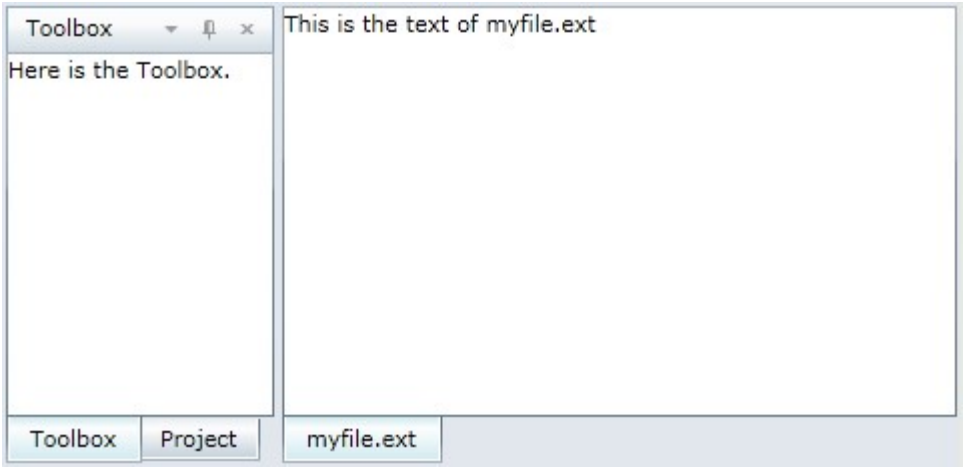

Toolbox停靠在左边, 正如我们在XAML中的设定。

1. 点击Toolbox标题栏中的向下箭头选项,可以选择浮动、滑动或者隐藏C1DockControl选项。

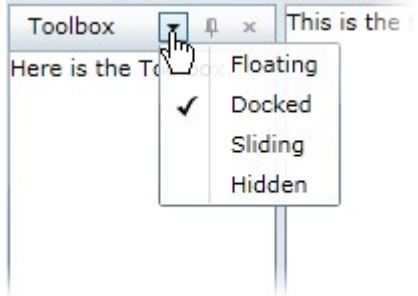

注意到您也可点击项目标签来选择任意的C1DockControl项。 加果您点击了图钉按钮图钉按钮

 $\uparrow$ 

, C1DockTabItems会出现在左侧。当再点击标签时它会被滑动打开。

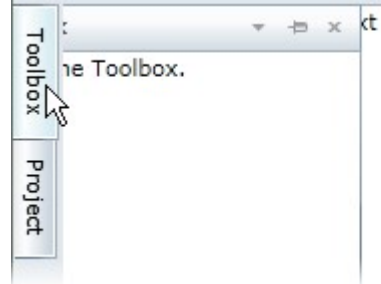

如果您点击隐藏隐藏按钮

–<br>C1DockControl将会被隐藏。

1. 选择Toolbox标题栏,拖拽并覆盖标签为myfile.ext的C1DockControl,注意到停靠指示器会出现在停靠区域,当您来回拖动时停靠区 域会出现蓝色的阴影效果。

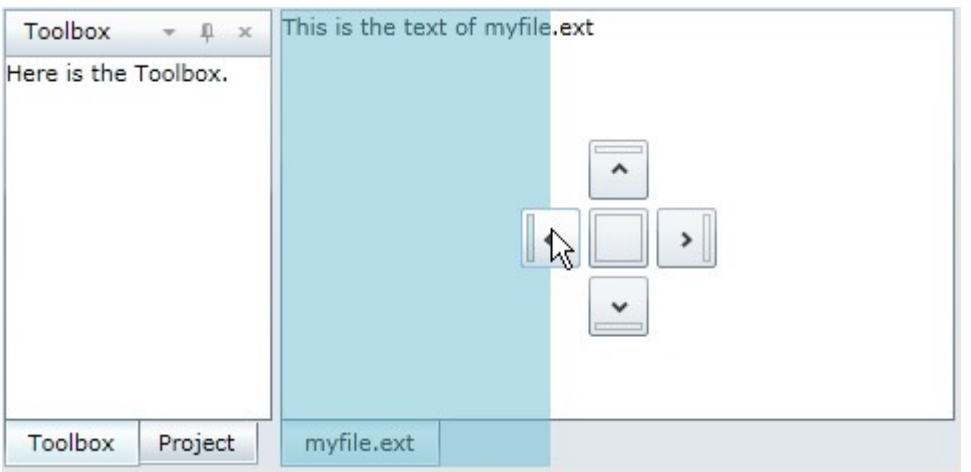

其次需要注意的是,附有myfile.ext C1DockTabItem的C1DockControl没有标题,因此我们不能将设置ShowHeader为False。 恭喜您!您已经成功的完成了WPF及及Silverlight版版DockControl的快速入门,在快速入门中,您可以使用ClDockControl来创建几个可以浮 动或者停靠的窗口。

### XAML快速参考

本主题主要给出了一个如何采用XAML创建C1DockControl、C1DockGroup、C1DockTabControl及C1DockTabItem的快速概要。在开发之前,需要在 根元素标签下添加一个C1命名声明:: xmlns:c1="http://schemas.componentone.com/winfx/2006/xaml" (以下给出一个停靠的布局模板:

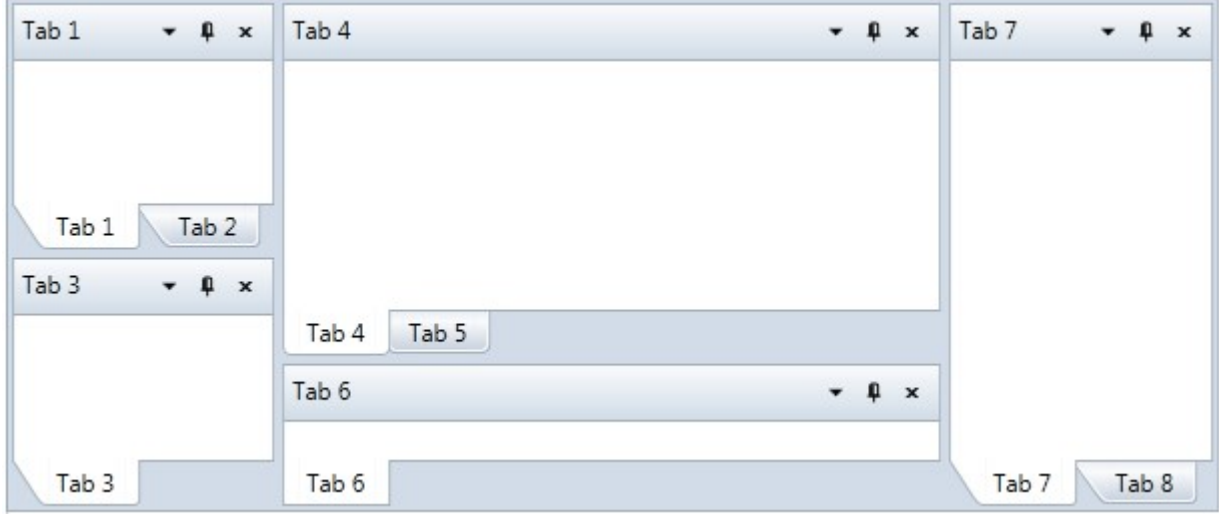

以下是停靠布局模板的XAML描述:

XAML

```
<c1:C1DockControl x:Name="dockControl" Margin="-128,0,12,127">
<c1:C1DockGroup>
<c1:C1DockTabControl Dock="Top">
<c1:C1DockTabItem Header="Tab 1" TabShape="Sloped">
<!-Your Content Here->
\langle c1:ClDockTabItem \rangle<c1:C1DockTabItem Header="Tab 2" TabShape="Sloped">
<!-Your Content Here->
\langle c1:ClDockTabItem \rangle\langle c1:\!C1DockTabControl\rangle<c1:C1DockTabControl>
\langle c1:C1DockTabItem\ Header="Tab\ 3" \ TabShape="Sloped" \rangle<!-Your Content Here->
</c1:C1DockTabItem>
</c1:C1DockTabControl>
\langle c1:ClDockGroup \rangle<c1:C1DockGroup>
<c1:C1DockTabControl Dock="Top" DockWidth="500" DockHeight="500" TabItemShape="Rounded">
<c1:C1DockTabItem Header="Tab 4">
<!-Your Content Here->
\langle c1:ClDockTabItem \rangle
```
 $\langle c1:C1DockTabItem\ Header="Tab\ 5''\rangle$ <!-Your Content Here->  $\langle c1:ClDockTabItem \rangle$ </c1:C1DockTabControl> <c1:C1DockTabControl> <c1:C1DockTabItem Header="Tab 6"> <!-Your Content Here->  $\langle$ /c1:C1DockTabItem> </c1:C1DockTabControl> </c1:C1DockGroup> <c1:C1DockTabControl> <c1:C1DockTabItem Header="Tab 7" TabShape="Sloped"> <!-Your Content Here->  $\langle c1:ClDockTabItem \rangle$ <c1:C1DockTabItem Header="Tab 8" TabShape="Sloped"> <!-Your Content Here->  $\langle c1:ClDockTabItem \rangle$ </c1:C1DockTabControl> </c1:C1DockControl>